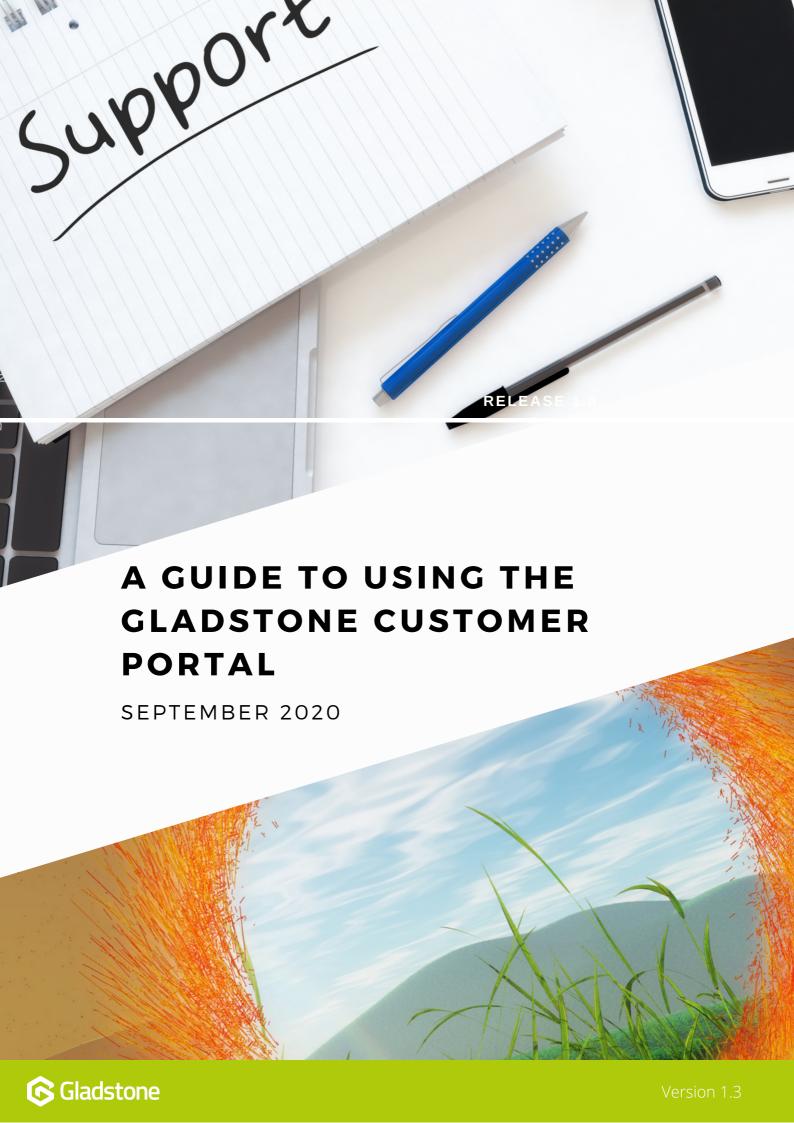

From any page on the Gladstone website - select **Customer Login,** on the top navigation bar.

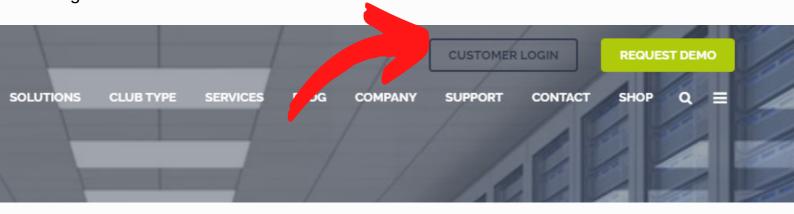

If you don't have a login already, request access by emailing your details to RequestPortalAccess@gladstonesoftware.co.uk

If you have a login already select Customer login

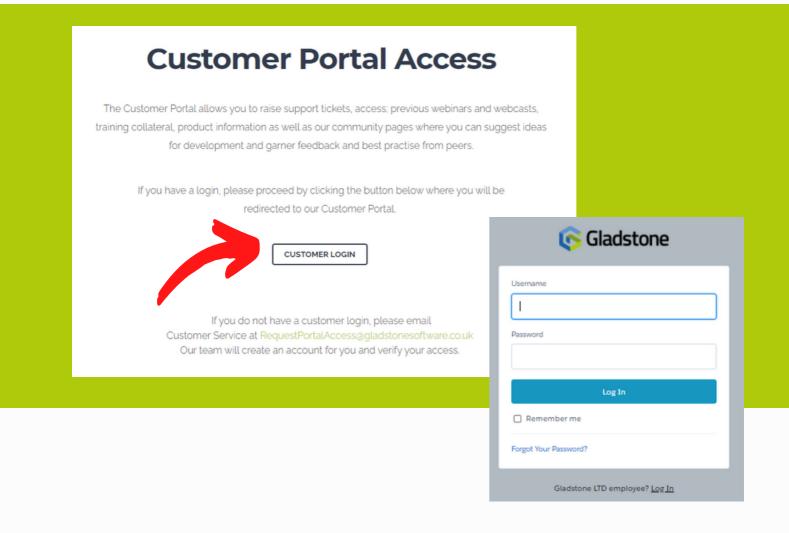

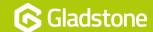

### Ways to Search for Help

#### Find out if your question has already been asked and answered

Simply type in some keywords to the Search Bar, discussions, peer best practises and Support Articles written by the Gladstone Team will appear, this may mean you do not need to raise a Ticket.

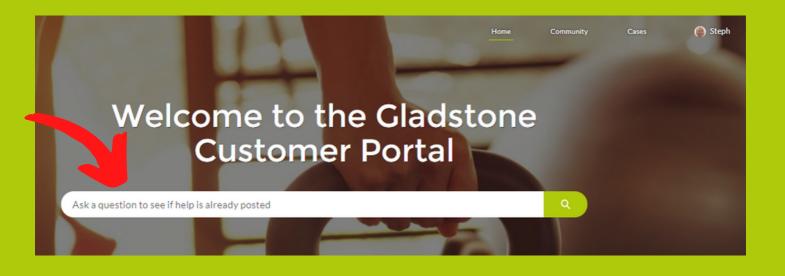

### What if the Question has already been asked - but Not Answered?

If you find that your question has already been asked but remains unanswered, use the **up-vote button** to reflect its importance. By upvoting discussions or community questions, it adds weight a the question and helps specialists to focus on issues and contribute to discussions that important the wider Gladstone community of users.

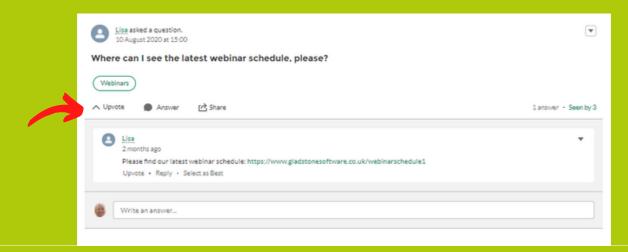

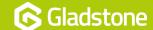

### **Starting a Discussion or Asking the Community**

Use the discussion **predefined topic tiles** to search and post questions to the Gladstone Community. You will also find commentary from the Gladstone Product Owners and specialists contributing to peer discussions.

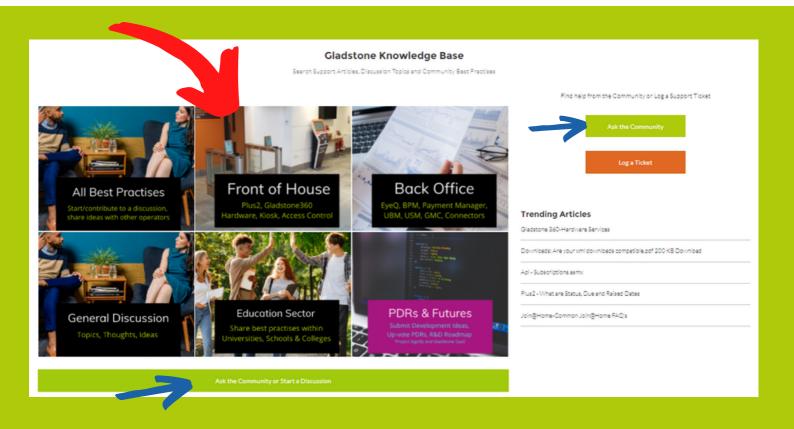

# What if my question or precise discussion topic is not listed by the predefined tiles?

Start your question or discussion thread in the General Discussion tile, or use the GREEN buttons to ask a Question to the Community.

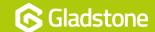

#### What About PDRs?

Use the discussion predefined topic tile **PDRs and Futures** to create, search and contribute to Gladstone's future development roadmap.

Use the up-voting options to add weight to PDRs for current products that are important to your operation even if they have been requested by another operator. The more votes a particular request obtains helps our R&D teams to prioritise requests which are commonplace amongst many Gladstone users. We cannot guarantee that every enhancement with a high vote will be developed as they will be graded for both their popularity by community, as well as their complexity and relevance to Gladstone's ongoing vision for its platform.

This area is also where you will find posts and ask questions about the new consumer solution, code named 'Signify' and the evolution of the Gladstone LMS to the 'SaaS' environment or integrations with new APIs.

You can also use this area to create discussions with other operators concerning the broader themes of the leisure industry eg. future of payments, wearables or how digital/blended/VR is influencing the future of fitness delivery.

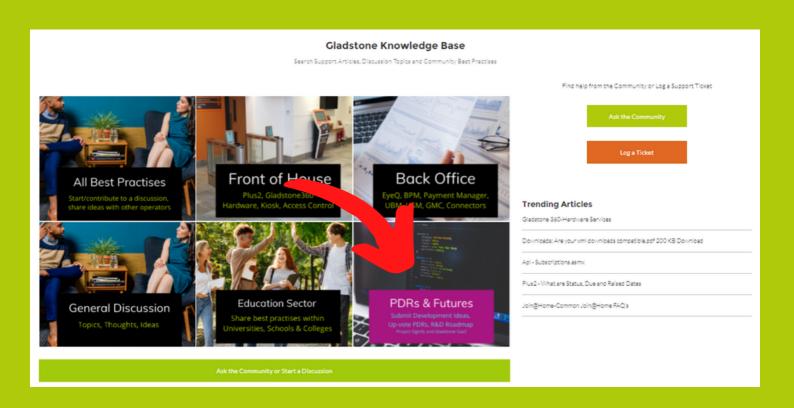

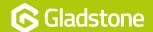

# **How to Log a Support Ticket**

Once logged in you have access to the Community, Knowledge Base and **to log or review a case.** 

To log a new case select 'Log a Ticket' button.

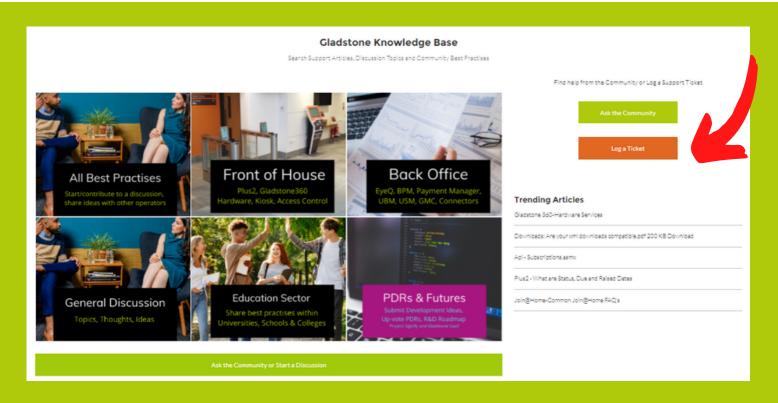

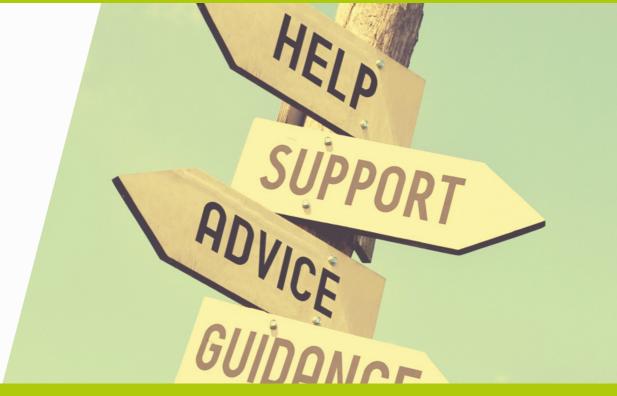

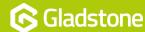

# THE TRICK TO THE PERFECT TICKET

If you don't have a login to the portal, please request one by emailing:

RequestPortalAccess@gladstonesoftware.co.uk

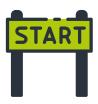

Log in to the portal and create your ticket. Remember, the more relevant detail you can provide, the quicker we can investigate your issue. Here's some helpful info you should include:

#### **Problem or Query?**

If you have a **query** on how to do something, have you checked our knowledge articles on the <u>Customer</u> <u>Portal</u>? Your query might be answered already! If not, please make it clear in your ticket that you're looking for 'How to' information rather than needing a specific **problem** investigated.

# **⚠** Severity

Site down? All users or single user? Is the issue intermittent or constant? Financially impacting?

Time
What date and time did the issue occur?

# User ID

We'll need your User ID, not just your name, so we are able to identify you in the system. And the ID's of specific users affected.

# **○** Subscription ID

You get the idea, ID's are important, so we'll need this too please!

# Product ID

Which product is the issue occurring with? Help us narrow it down by providing the Product ID.

# Member ID

Is the issue only occurring for a specific member? If so we'll need to know their Member ID.

# **≡** Steps to re-create issue

What **exactly** are you doing when the error occurs? What are you clicking on? It's crucial for us to know this information! As well as writing this down, you could also include a screen recording of recreating the error.

# Screenshots

A great way for us to understand your issue is to see it ourselves! Attach a screenshot of the issue or error message so we know what you're looking at.

You're good to go! **Submit your ticket**. By including all of this
necessary information, you've saved
yourself and us lots of time having
to ask you for more details - so your
issue can be investigated sooner!

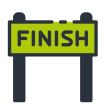

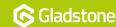

# THE TRICK TO THE PERFECT TICKET

# What to include? Here are some examples...

### 'System is running slow'

Which product?

Which sites are affected?

Time?

Does this happen every time or intermittently?

Are all users affected? If specific users, what are their User IDs?

What are you trying to do when it's running slow? The more info the better!

Error messages/ timeouts? Send us a screenshot!

#### 'Members can't book onto classes'

Which Gladstone product are they using?

Which browser? Or are they using the app?

What time are they trying to book?

Which Class ID are they trying to book?

Which Member ID is it?

Which step is preventing them from completing their booking?

Try what your member is trying and see if it works for you - if not, send us all of the above along with a screenshot/screen recording!

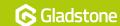

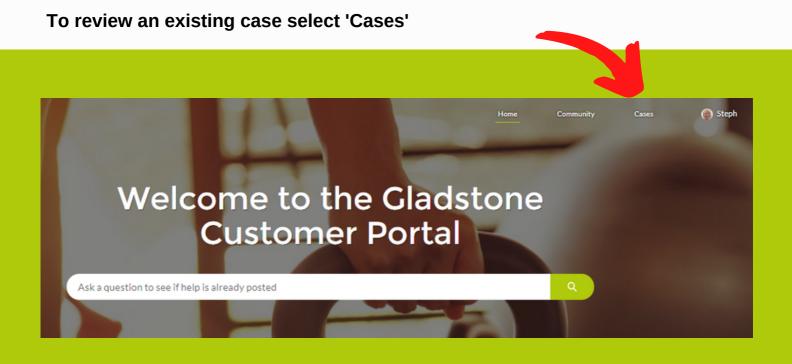

To see cases that only you have logged chose My Cases, for those logged by anyone within your organisation, chose My Site (or Operator) – Open, or My Site (or Operator) – Closed.

These options of Site or Operator will depend on the settings and details we hold for you.

If you are unable to see all cases that you believe you should be able to see, please email **RequestPortalAccess@gladstonesoftware.co.uk** with details around which cases you believe you should be able to view.

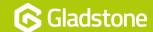

#### **Finding and Viewing Cases**

Fastest way to find progress against a logged ticket is to simply type the case number into the search bar.

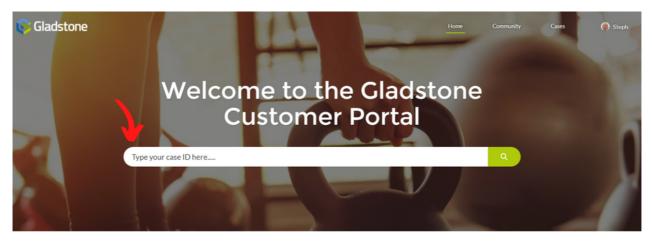

Gladstone Knowledge Base

#### Viewing cases

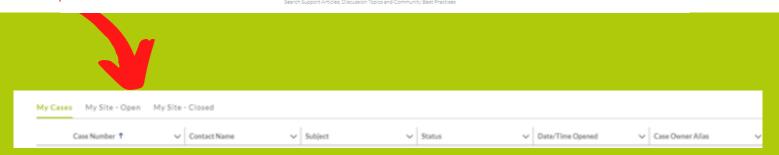

To provide us with any updates on your case, please click into it and use the 'Post' section. This will send our support team a note to advise you have added some information.

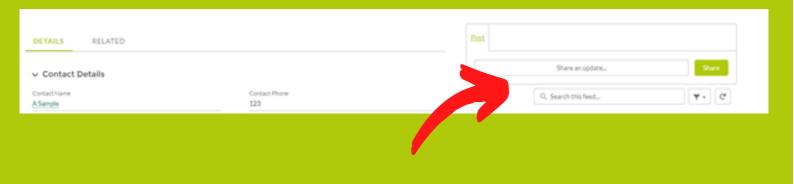

To view the latest status and updates on your case please click into the case to see these too.

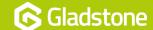

Gladstone
Hithercroft Road
Wallingford
Oxfordshire
OX10 9BT

www.gladstonesoftware.co.uk

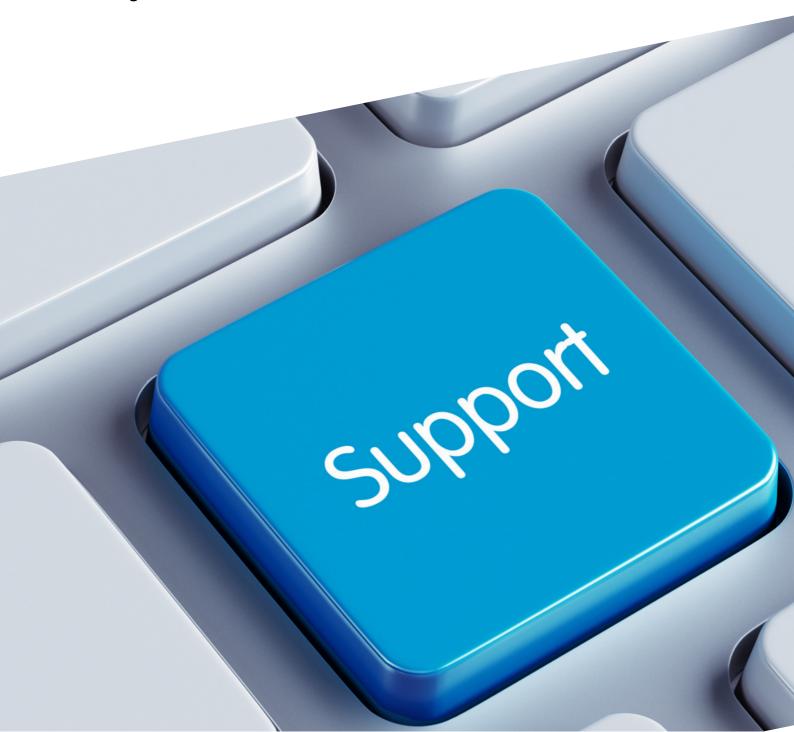